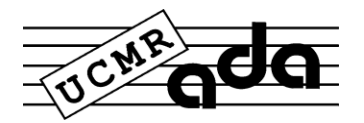

# **GHID CREARE CONT - YOUTUBE MONETIZAT**

1. **Creare cont** GOOGLE/YOUTUBE (impreuna cu contul dvs YouTube veti crea si o adresa de e-mail @gmail).

Introduceti adresa [www.youtube.com](http://www.youtube.com/) in browserul dvs. In dreapta sus apasati butonul **SIGN IN.**

Apasati New to YouTube Create an **ACCOUNT (**completare date personale).

# **2. Intrarea in contul dvs. YOUTUBE**

Introduceti adresa [www.youtube.com](http://www.youtube.com/) in browserul dvs. In dreapta sus apasati butonul **SIGN IN.**

# **3. Incarcarea (Uploadarea) unui Videoclip pe YouTube**

In contul dvs. Youtube apasati butonul **VIDEO MANAGER**  $\rightarrow$  **UPLOAD Select files to upload (**selectare fisier video din calculator)

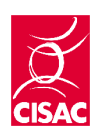

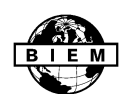

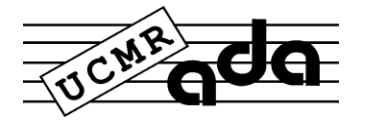

### **4. Monetizarea canalului dvs. YouTube**

Apasati CHANNEL SETTINGS  $\rightarrow$  MONETIZATION $\rightarrow$  ENABLE $\rightarrow$  Enable my account

#### **5. Monetizarea unui Videoclip pe YouTube**

In VIDEO MANAGER selectati video-ul pe care doriti sa il monetizati si dati click pe iconita  $\$$  sau selectati video-ul, apasati ACTIONS  $\rightarrow$  MONETIZE.

#### **6. Setari generale pentru canalul dvs.**

Apasati CHANNEL SETTINGS  $\rightarrow$  DEFAULTS

Privacy-------PUBLIC (daca doriti ca video-ul sa fie vizionat de oricine) Category--------MUSIC

License-----------STANDARD YOUTUBE LICENSE

Monetization------------ENABLE MONETIZATION---bifare Overlay in-video ads si TrueView in-stream ads pentru profit maxim.

7. **Activare AdSense** – venituri din publicitate

a) CHANNEL SETTINGS  $\rightarrow$  MONETIZATION $\rightarrow$  How will I be paid?

 $\rightarrow$  Associate AdSense account (3 pasi, completare date).

b) Confirmare activare cont AdSense

Intrati in contul de e-mail gmail care a fost creat automat atunci cand ati creat contul de YouTube.

[www.gmail.com](http://www.gmail.com/) –introducere utilizator si parola (daca este necesar)

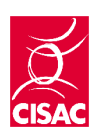

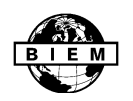

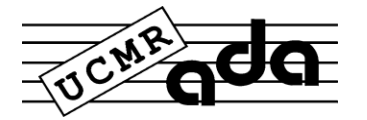

Veti primi un email de confirmare, dati click pe linkul din interiorul mail-ului.

# **8. YOUTUBE CONTENT MANAGER- permite amprentare opera muzicala**

In cazul in care operele dvs au fost incarcate pe YouTube in prealabil de alti utilizatori, aceasta aplicatie va permite sa va amprentati operele muzicale printr-un sistem de **identificare** creat de YouTube si sa controlati repertoriul dvs. in totalitate (puteti bloca videoclipurile postate de alti utilizatori sau puteti sa le monetizati, dvs incasand toate drepturile de autor, nu persoana care a incarcat videoclipul).

CONTENT IDENTIFICATION APPLICATION [\(http://www.youtube.com/content\\_id\\_signup?ytsession\)](http://www.youtube.com/content_id_signup?ytsession)

P.S.- In cazul in care nu aveti un videoclip pentru opera dvs. muzicala dar doriti sa o publicati pe YouTube, puteti realiza unul in programele gratuite de editare video oferite de sistemul dvs. de operare. Aveti nevoie doar de una sau mai multe poze, imagini si un fisier audio cu opera dvs.

Aceste programe pot fi folosite si pentru a converti fisiere video care nu pot fi incarcate in YouTube (incompatibile cu YouTube).

> **WINDOWS WINDOWS MOVIE MAKER**  $APPLE - *i*MAC  $\rightarrow$  *i*MOVIE$

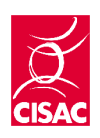

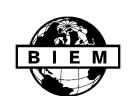